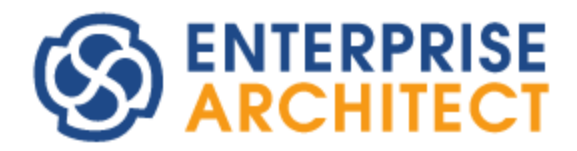

SCDL Add-in Manual

*by SparxSystems Japan*

# *Safety Concept Description Language (SCDL) Add-in Tutorial for Enterprise Architect*

Version 1.1

Updated: 27/11/2017

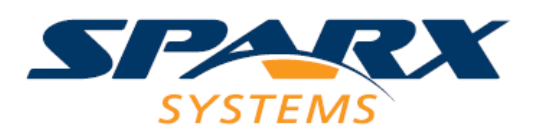

# **Acknowledgements**

This Tutorial was translated by Autoliv Electronics Japan. SparxSystems Japan would like to gratefully acknowledge contributions for translating this tutorial.

## **Table of Contents**

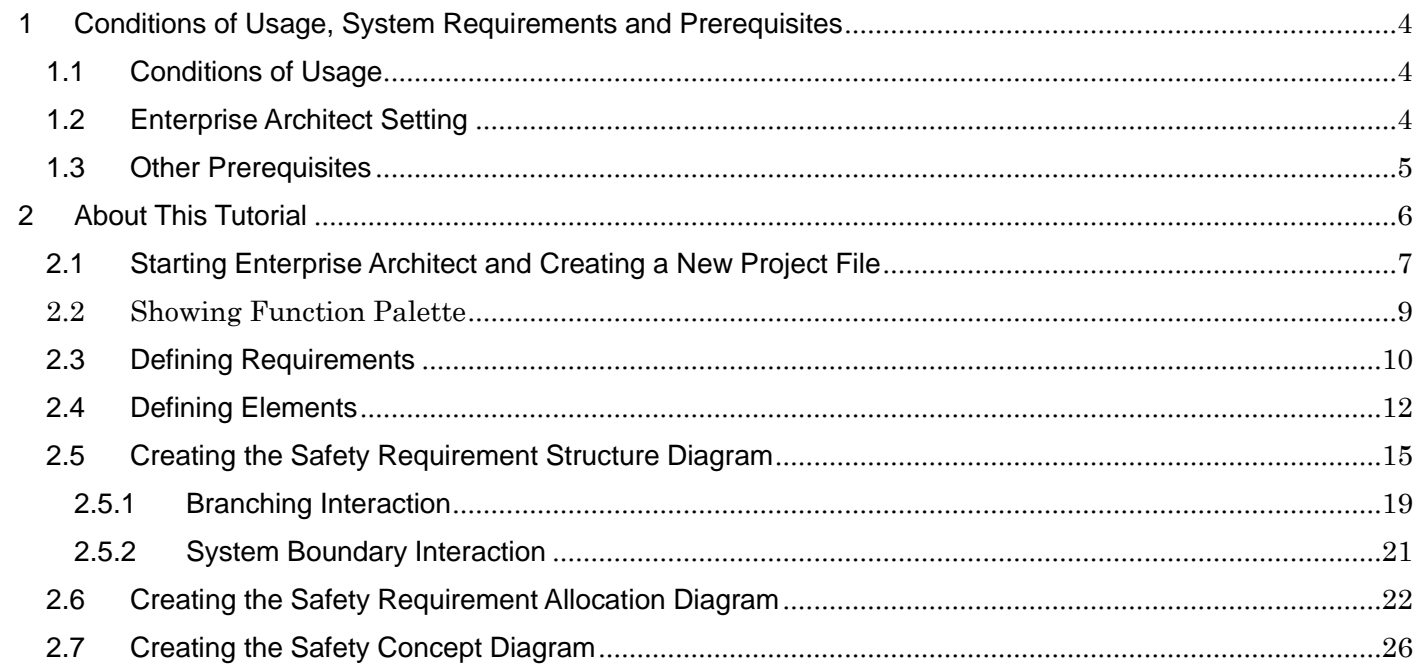

This tutorial is intended to describe how to use the major features of SCDL Add-in of Enterprise Architect for those who use this Add-in for first time.

# <span id="page-3-0"></span>1 Conditions of Usage, System Requirements and Prerequisites

- <span id="page-3-1"></span>1.1 Conditions of Usage
- Enterprise Architect Version 13.0, Build 1310 or later (This document uses Enterprise Architect 13.5, Build 1351.)
- There is no limitations in Enterprise Architect edition (type). It can be used in all editions.
- Currently, Enterprise Architect supports only the EAP file as the project format. Administrator rights are required to install this Add-in.
- This Add-in was implemented using 'SCDL Specification Version 1.3 (hereinafter referred to as SCDL Specification)' released by the Safety Concept Notation Study Group (SCN-SG) as reference. However, some words used in this document come from the terminology of ISO 26262 (e.g. 'ASIL' instead of 'weighting' in SCDL Specification).
- See the following page for the system requirement (such as OS) of Enterprise Architect. <http://www.sparxsystems.com/products/ea/sysreq.html>
- <span id="page-3-2"></span>1.2 Enterprise Architect Setting

In the operation and explanation of this tutorial, notations other than SCDL are disabled as shown in the window below.

(To open the window below, click the **Manage** button on the **MDG Technologies** panel of the **Configure** ribbon.)

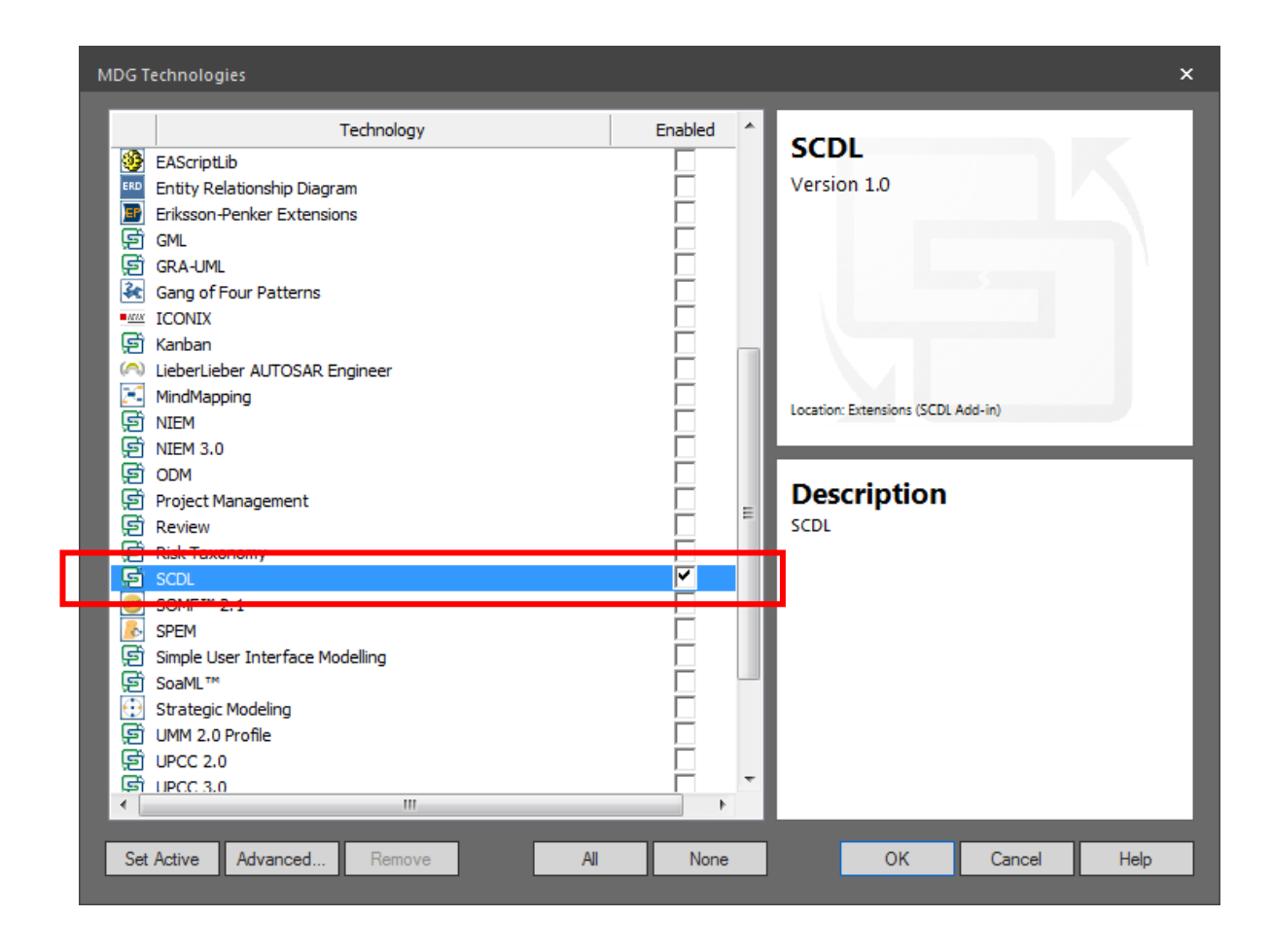

Also, all add-ins other than SCDL are disabled. This tutorial is based on the condition that after starting Enterprise Architect, you clicked **Manage Add-ins** on the **Add-in** panel of the **Extend** ribbon, and unchecked the checkboxes of all add-ins other than Safety Concept Description Language (SCDL) Add-in. (When the add-in setting is changed, Enterprise Architect needs to be re-started.)

#### <span id="page-4-0"></span>1.3 Other Prerequisites

To use this Add-in, one of the following two modes need to be selected.

'Drawing Mode'

Drawing Mode allows you to draw a diagram using the symbols defined in SCDL. Only one type of diagram, 'SCDL Diagram,' is used in this mode. You cannot use a diagram type-dependent features, such as merging of multiple Safety Requirement Allocation Diagrams to create the Safety Concept Diagram.

- $\checkmark$  Use this mode when you want to draw a diagram with the symbols defined in SCDL Specification.
- 'Modeling Mode'

In Modeling Mode, after defining requirements and elements, you can allocate the defined elements and create the Safety Requirement Structure Diagram and Safety Requirement Allocation Diagram. In the final step, you can also create the Safety Concept Diagram from the multiple Safety Requirement

Allocation Diagrams.

- $\checkmark$  This mode assumes a series of operations using multiple types of diagrams, such as the Safety Requirement Structure Diagram and the Safety Concept Diagram shown in SCDL Specification 4.4.1.
- $\checkmark$  You can create multiple Safety Requirement Allocation Diagrams and Safety Concept Diagrams for different markets, create different element compositions, allocate requirements to different elements, and identify the final ASILs of the elements under each condition.

When you create a new project file or open a project file with no 'Mode' selected, the following window opens, asking you to choose one of the modes. **Once selected, the mode cannot be changed later.** If you click the **Cancel** button and do not select the mode, SCDL Add-in features cannot be used. (When you open the project file next time, this window will appear again.)

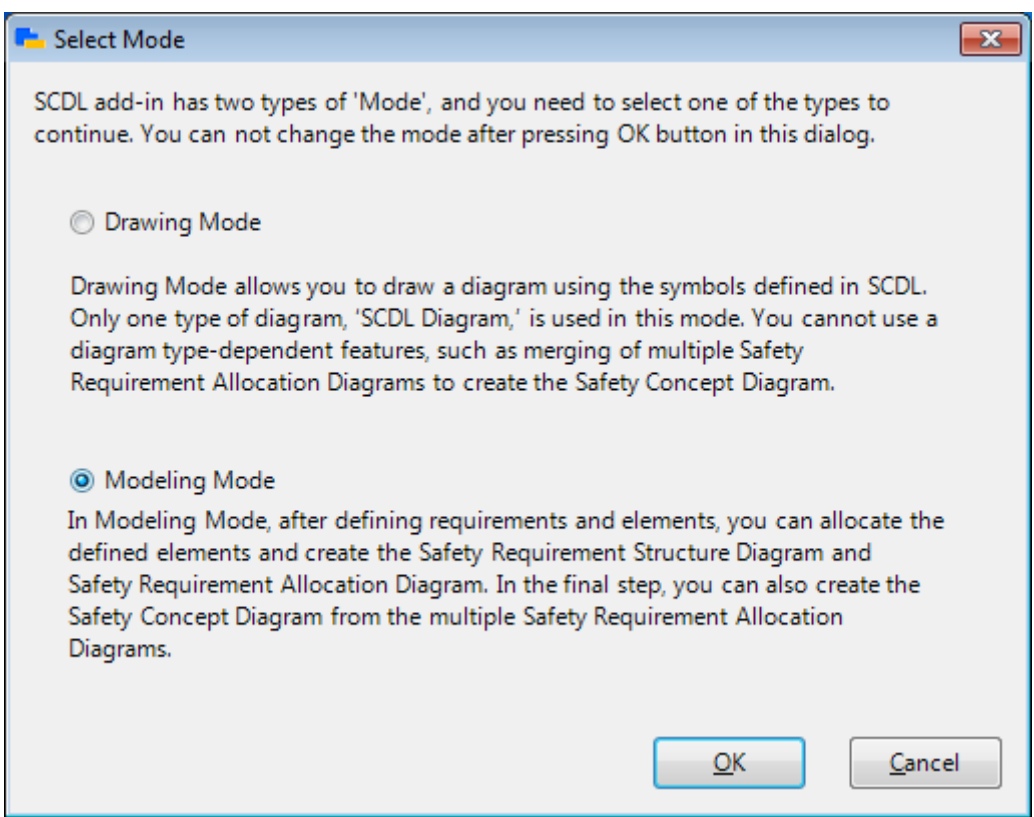

## **This quick tutorial explains only the cases where you selected 'Modeling Mode.'**

# <span id="page-5-0"></span>2 About This Tutorial

This tutorial is intended to provide a step-by-step guide on how to create simple models for those who use the SCDL add-in for the first time. By following these steps, you will be able to learn how to use the basic features of this Add-in.

## 2.1 Starting Enterprise Architect and Creating a New Project File

<span id="page-6-0"></span>Double-click the **Enterprise Architect** icon located on your Windows desktop to start. When started, the following window appears. Click the black drop-down arrow below (where circled in red), and select **New project**. Create a new project file.

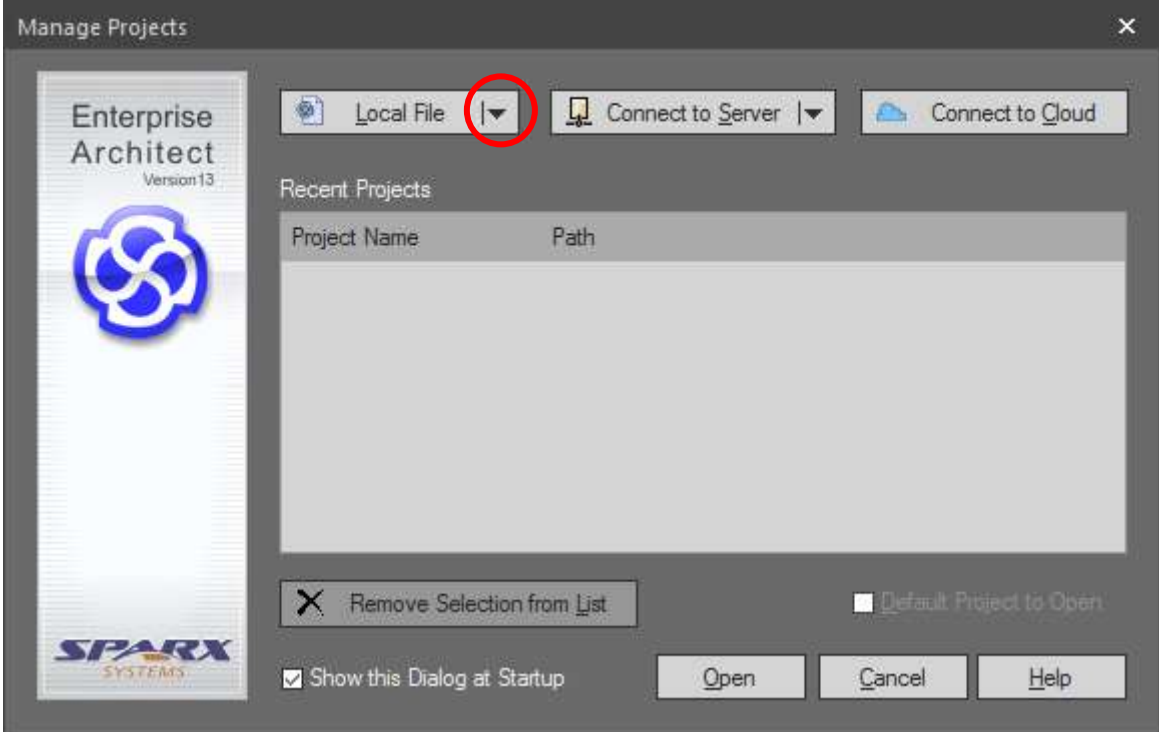

After a new project file is created, the following window opens automatically. Select **Modeling Mode,** and click the **OK** button.

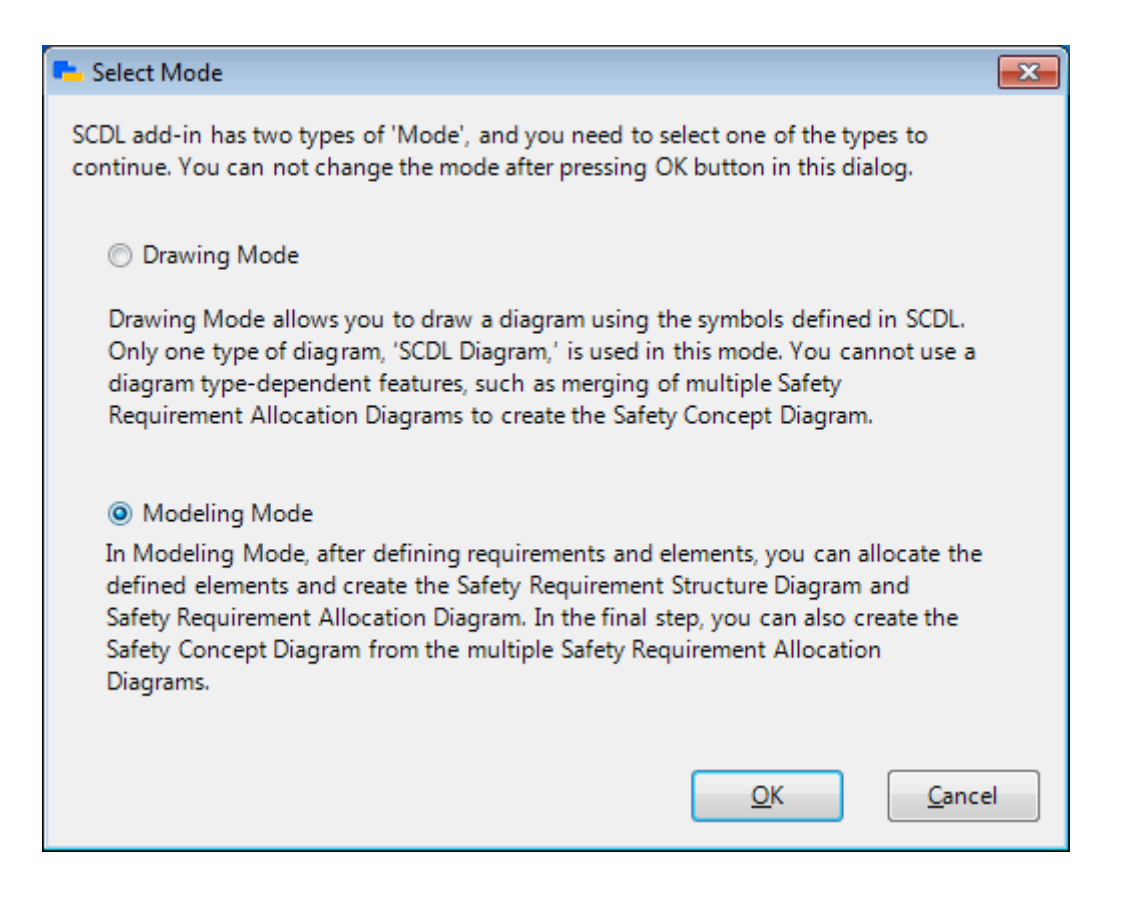

The **Model Wizard** window opens. Click the **Modeling Mode Template** checkbox under the **Others** group, and click the **OK** button at the lower right corner of the window.

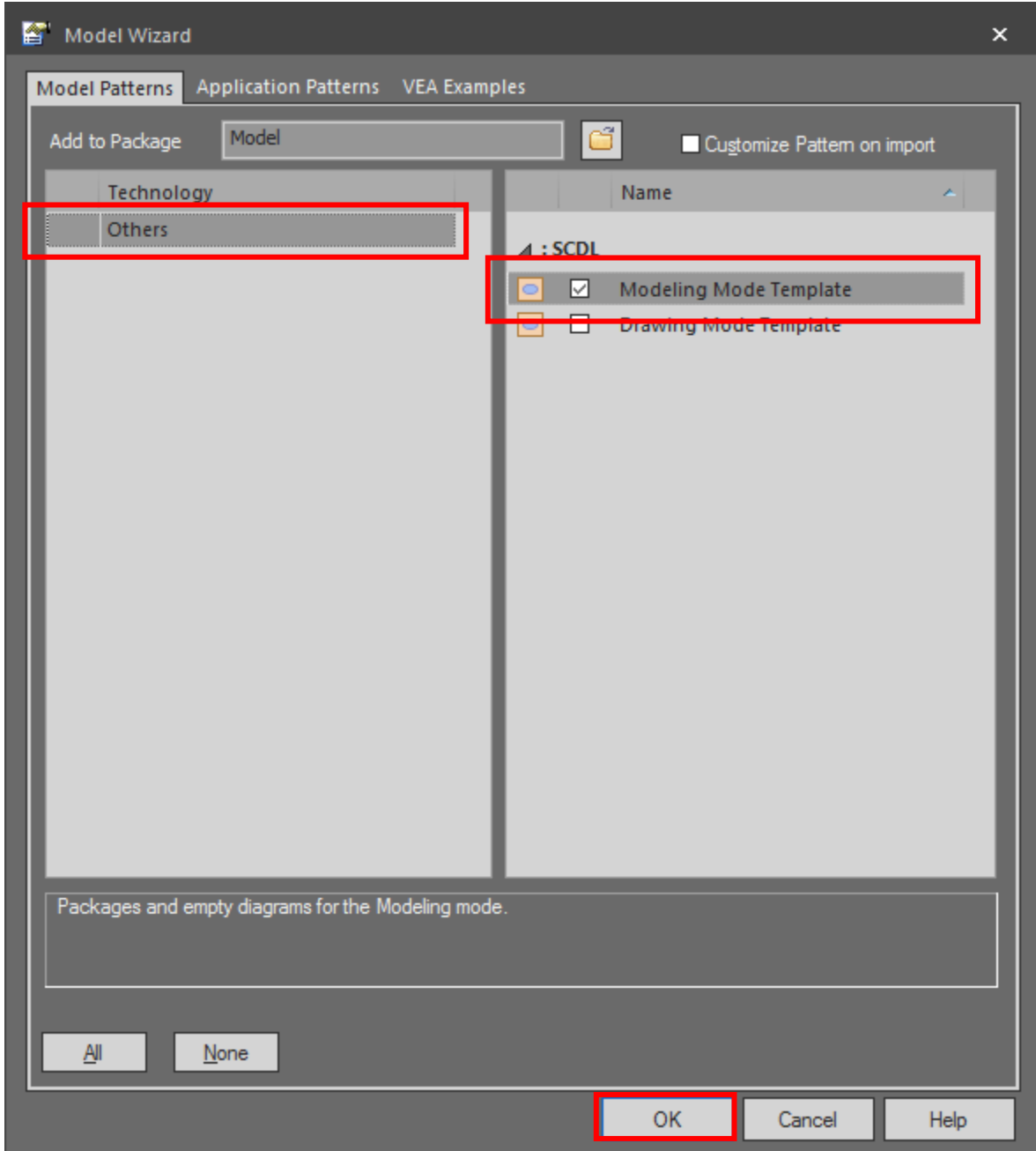

9

#### <span id="page-8-0"></span>2.2 Showing Function Palette

Some of the features that are available in the SCDL Add-in can be invoked by right-click. However, using the right-click menu can be sometimes inefficient as it has a deep hierarchy and requires several clicks to call the desired feature. In such cases, the **Function Palette** will be handy.

Click the **SCDL** button on the **Add-Ins** panel of the **Extend** ribbon. In the menu that appears, click **Open SCDL window**. The **SCDL window** opens as shown on the right.

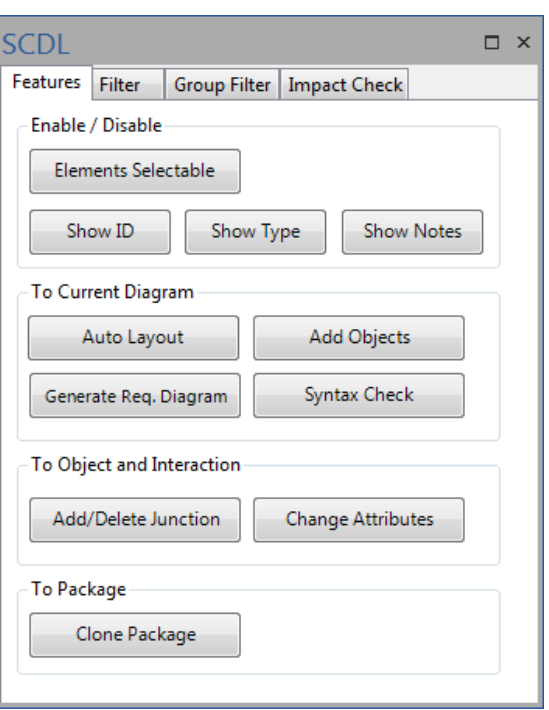

The Function Palette (**Features** tab) in this window enables you to invoke the features of right-click menu quickly.

#### <span id="page-9-0"></span>2.3 Defining Requirements

The first step to use this SCDL Add-in is to define the requirements. Expand the folder tree of the **Project Browser**, and double-click **Requirements** to open.

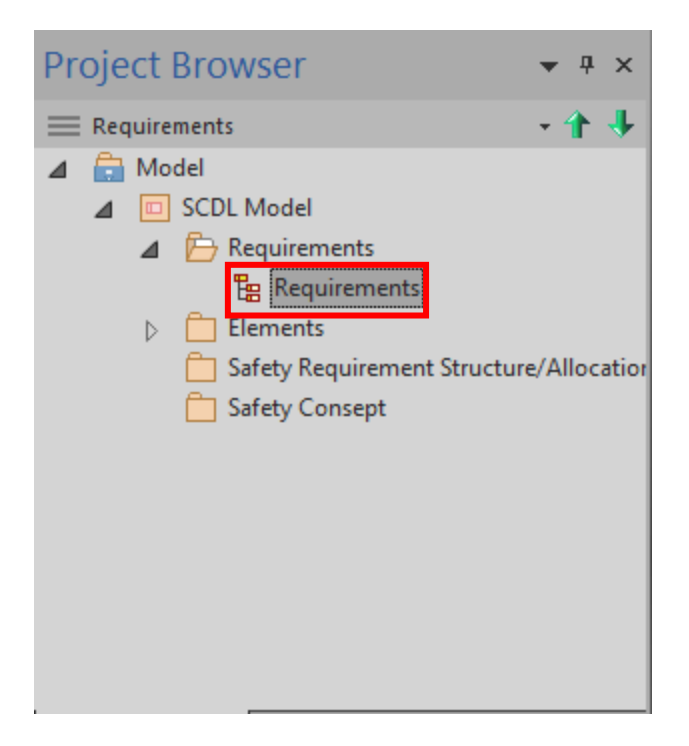

A blank space is created in the diagram pane at the center of the window, and the contents to define the requirement are shown in the **Toolbox** on the left. Drag the requirement that you wish to create from the **Toolbox** onto the diagram pane.

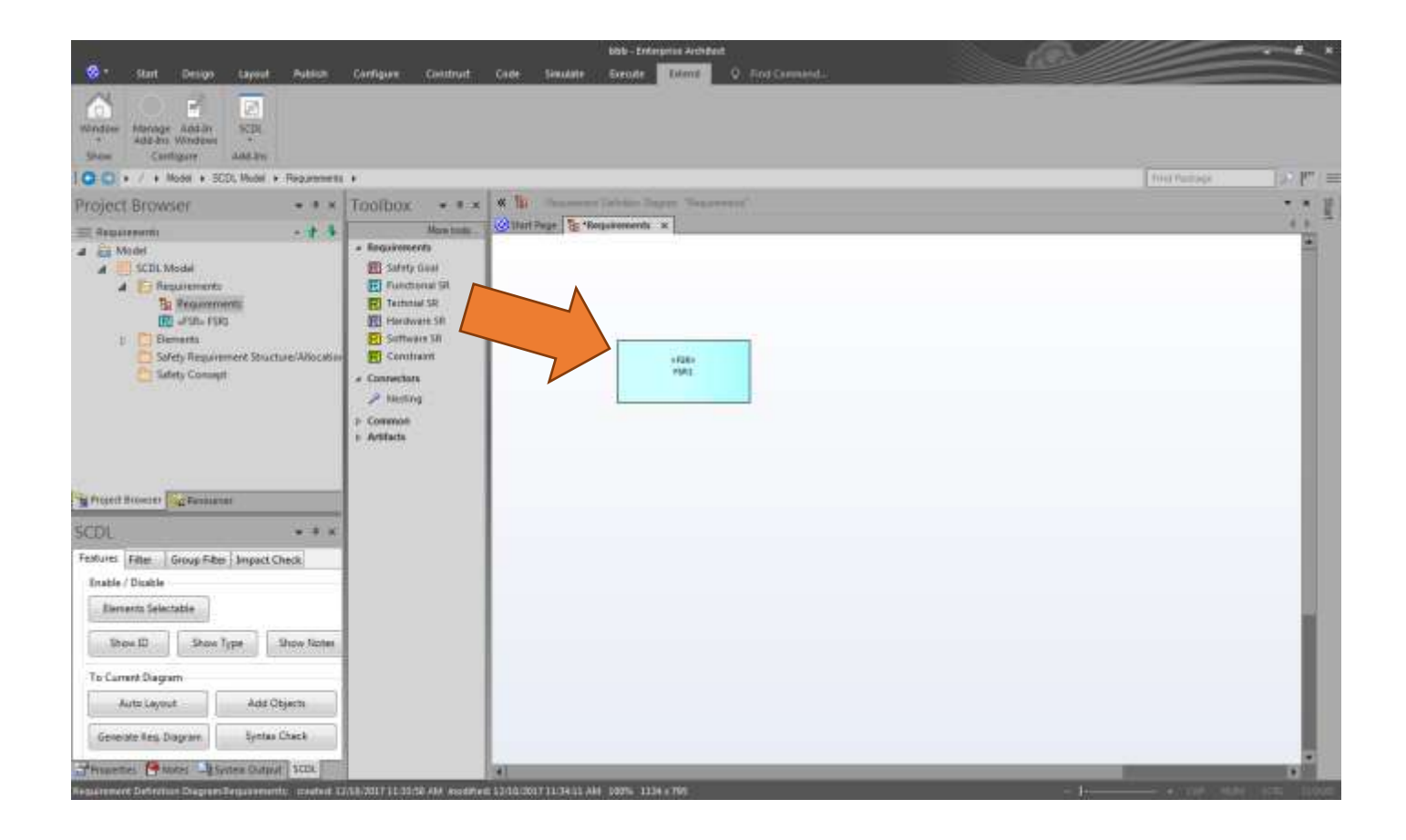

Double-click the created requirement. The **Properties** dialog below opens where you can specify the name, ID and other information as needed.

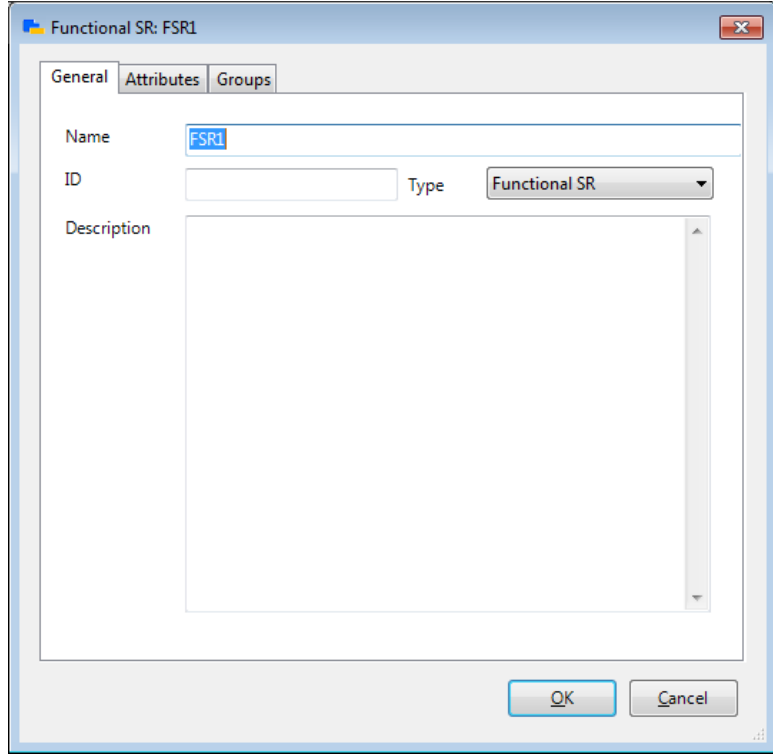

In this Requirement Definition Diagram, you can also make a definition considering the hierarchy between

requirements, but it is not covered in this tutorial. We will move on assuming that you have created the requirements below.

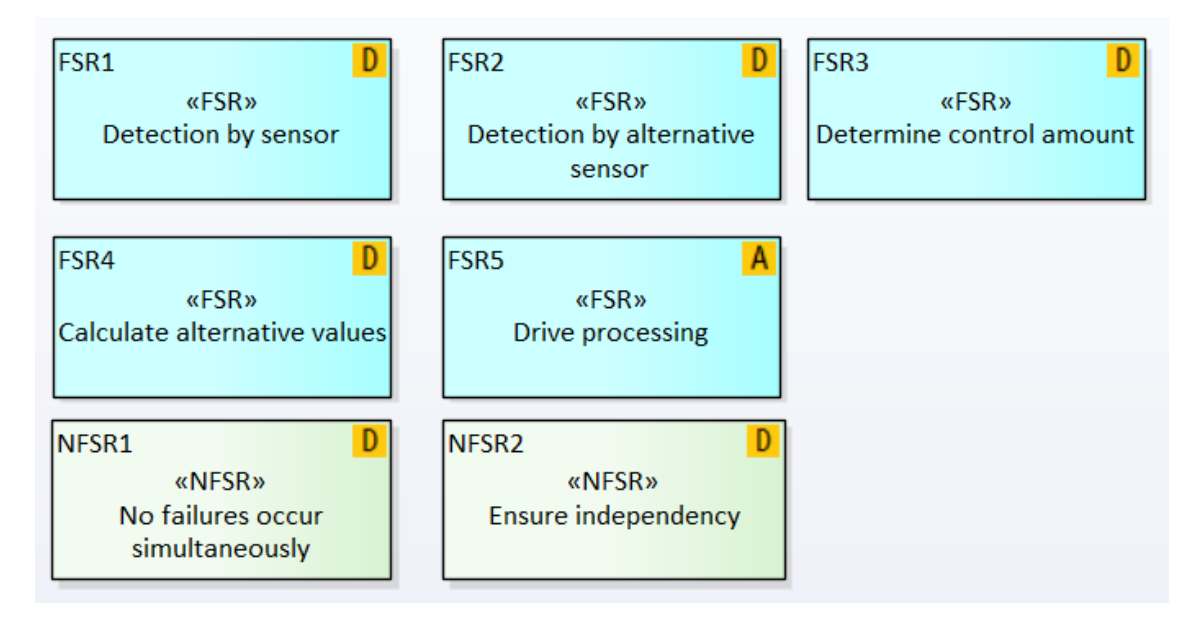

#### <span id="page-11-0"></span>2.4 Defining Elements

The second step is to define the structure of the elements. Double-click the **Elements** under the **Elements** package of the **Project Browser**. Check that the contents of the **Toolbox** on the left side of the window have changed to the contents for defining the elements.

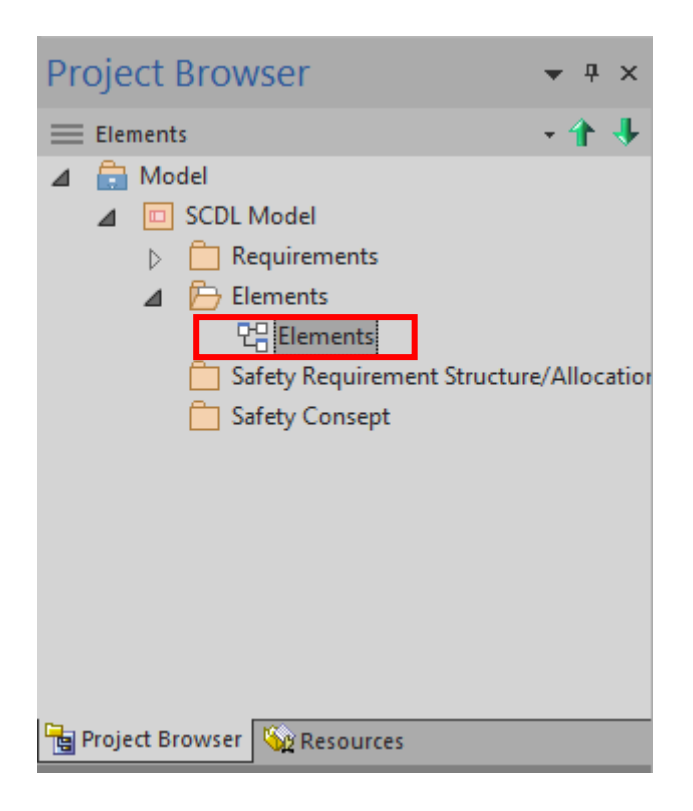

Just like you defined the requirements, drag and drop an element from the **Toolbox** onto the diagram pane.

#### (Items and Elements are not distinguished here.)

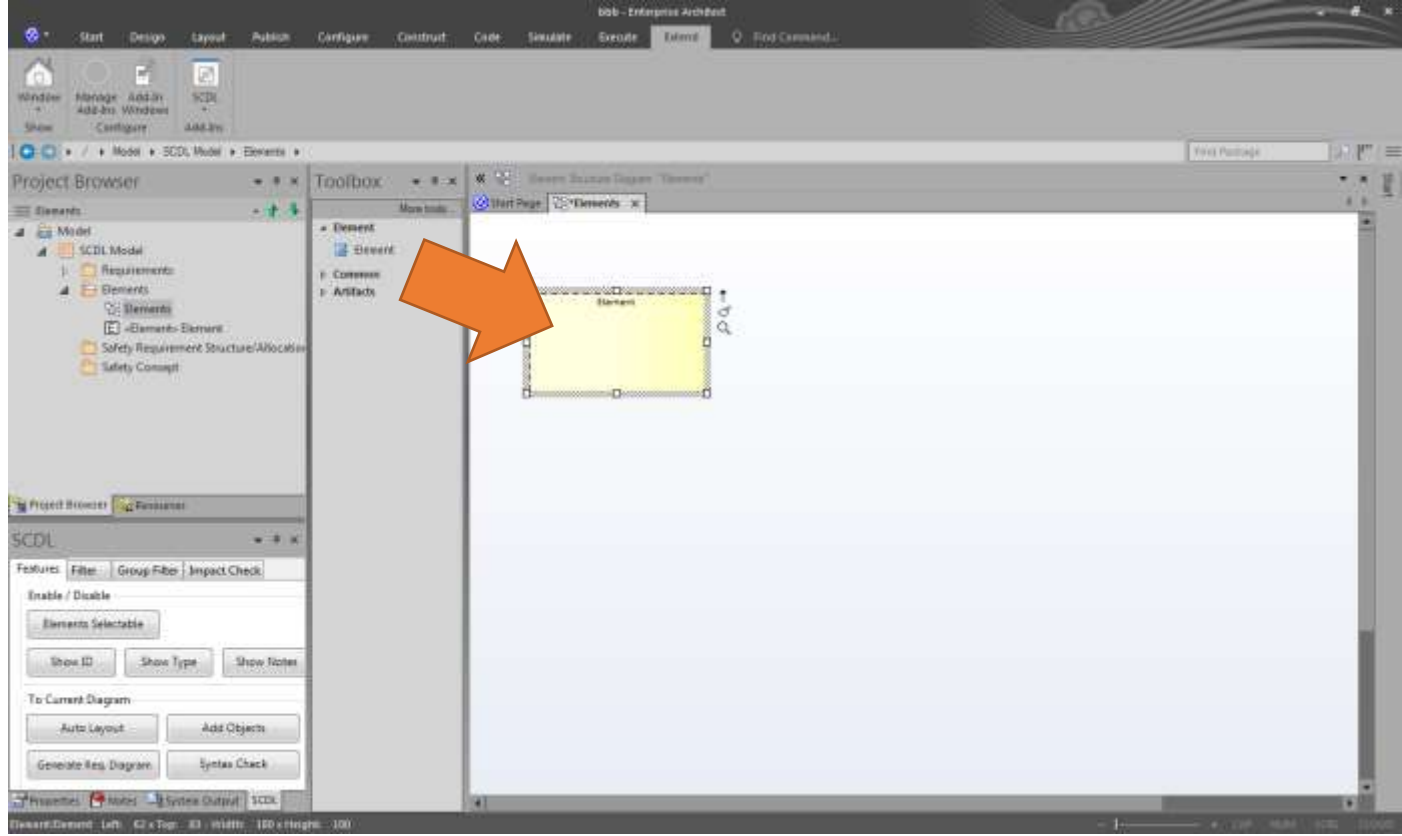

Double-click the created element. The **Properties** dialog opens where you can specify the ID, name and other information.

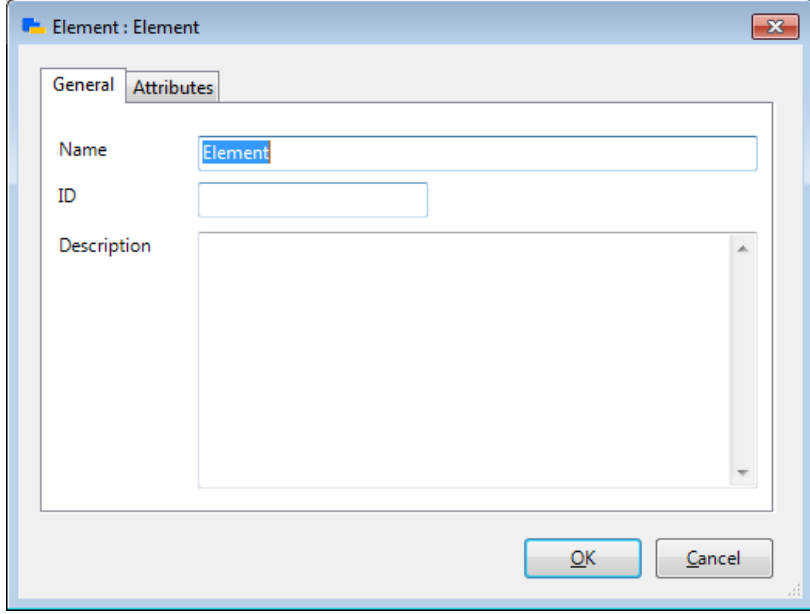

Elements are defined in a nested structure. Resize the elements and define the nested relationship as shown below. As long as the nested relationship is defined correctly, location and size do not have to be accurate at this point. However, it is recommended that the outmost element (the element named 'Item' in this example) is made larger than the others.

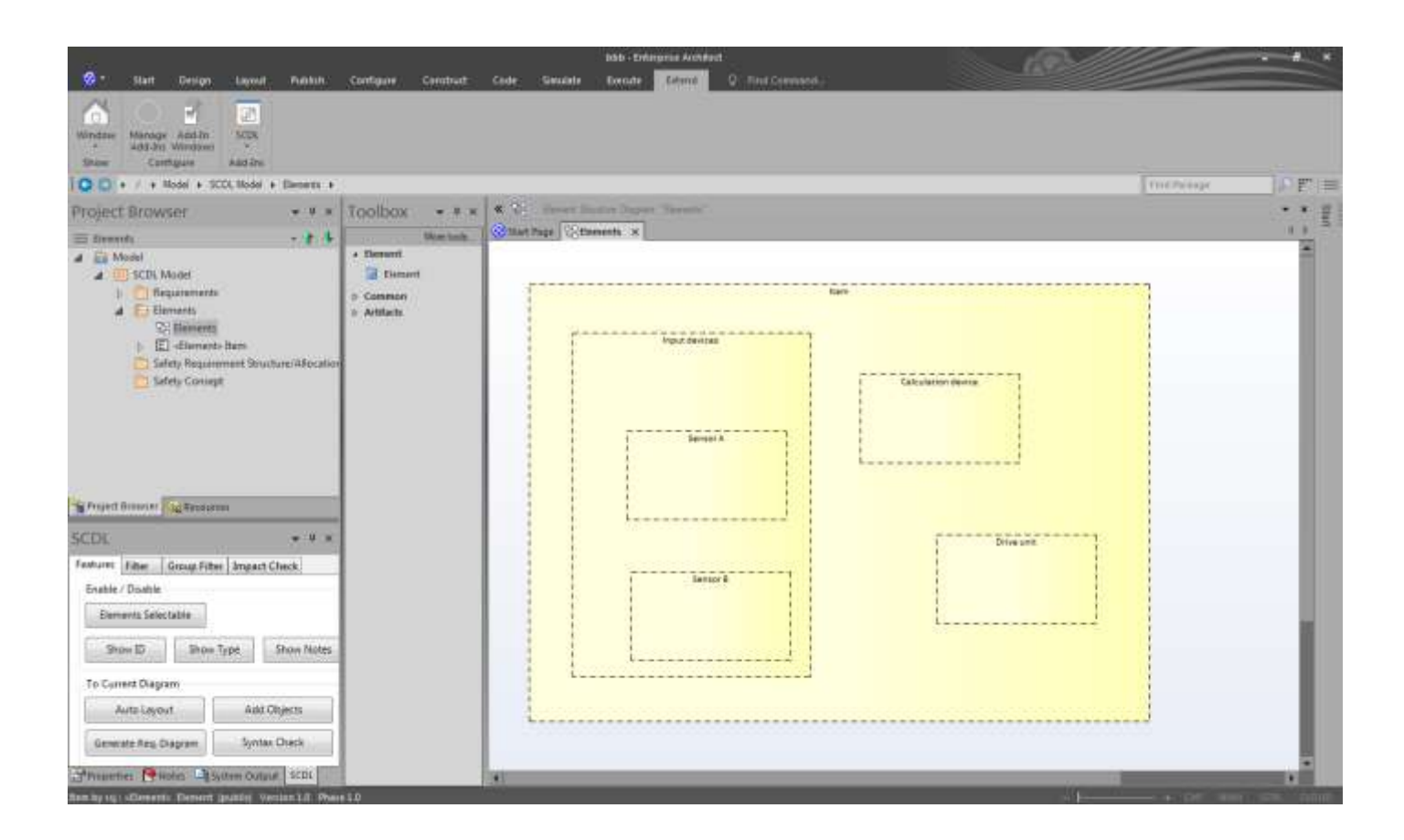

After you create all elements, adjust the layout. Right-click a blank spot in the diagram pane, then select **Extensions > SCDL > Auto Layout.**

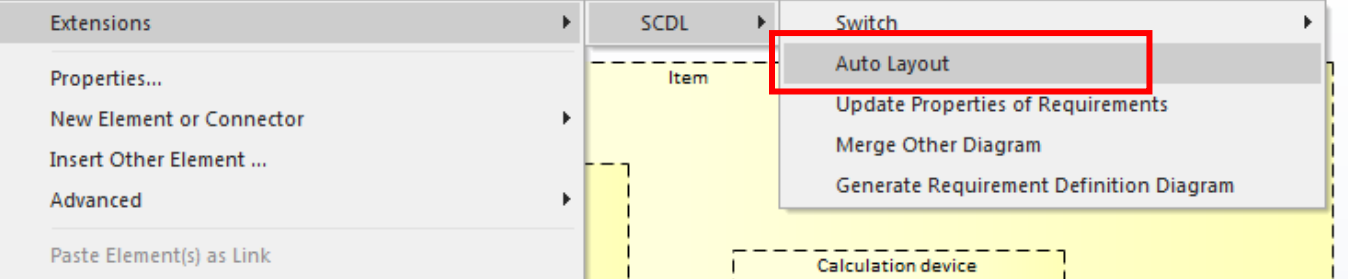

The elements are now aligned automatically as shown below. If you need to change the layout of elements, you can rearrange it manually. After making changes, press **Ctrl+S** to save (or on the Ribbon, click the **Save** button in the **Layout** panel).

(Elements are placed using the left end position (coordinates) as a reference position when they are aligned by auto layout. The element closer to the left side are placed on the left or the top of the window.)

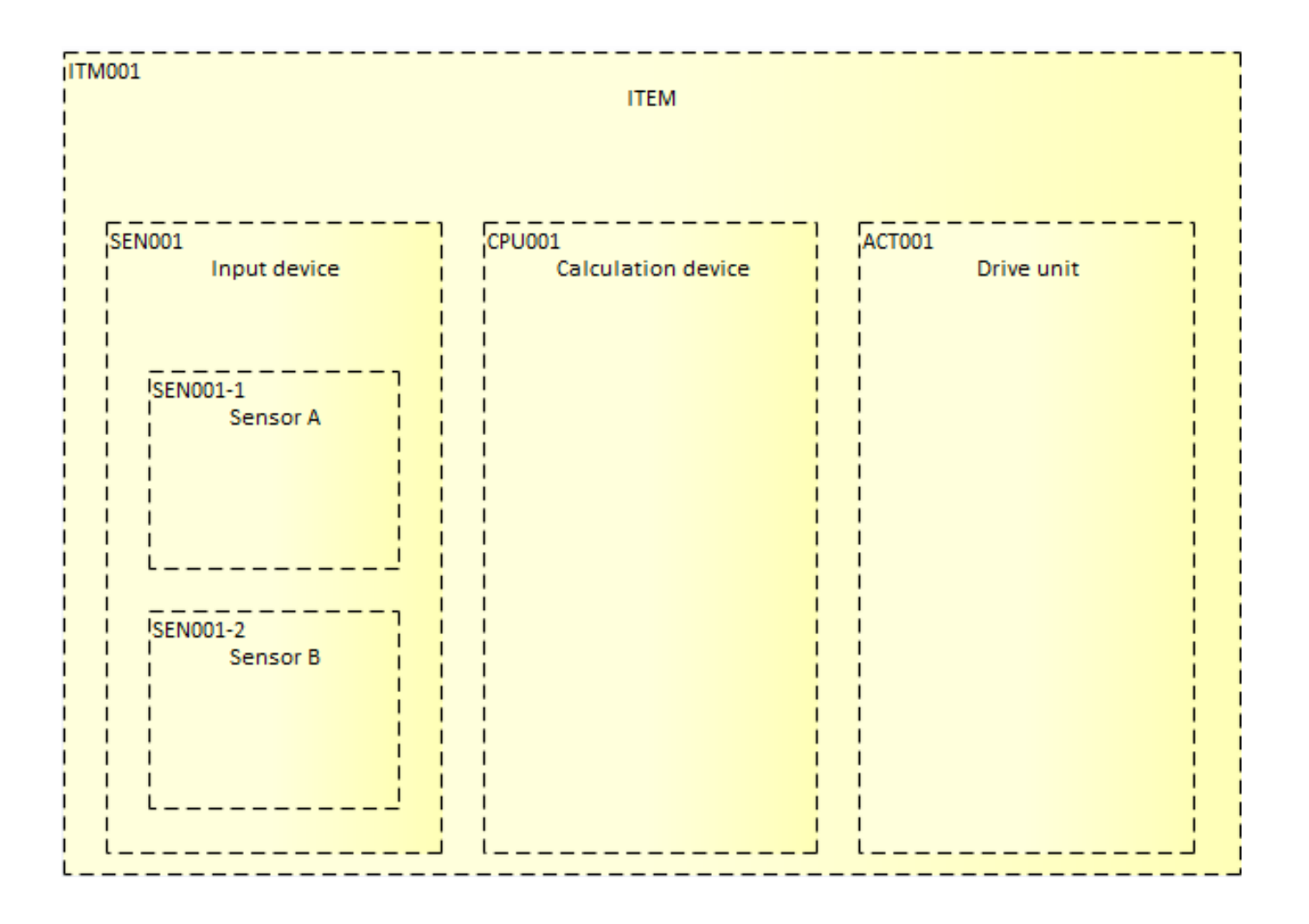

<span id="page-14-0"></span>2.5 Creating the Safety Requirement Structure Diagram

The next step is to create the Safety Requirement Structure Diagram. In **Modeling Mode Template**, the Safety Requirement Structure Diagram is designed to be created under the **Safety Requirement Structure/Allocation**  package. Right-click the **Safety Requirement Structure/Allocation** package, and select **Add Diagram.** When the **New Diagram** window opens, select **Requirement Structure Diagram** for the diagram type, and type the name of the diagram.

(Always make sure to rename the diagram before pressing OK button.)

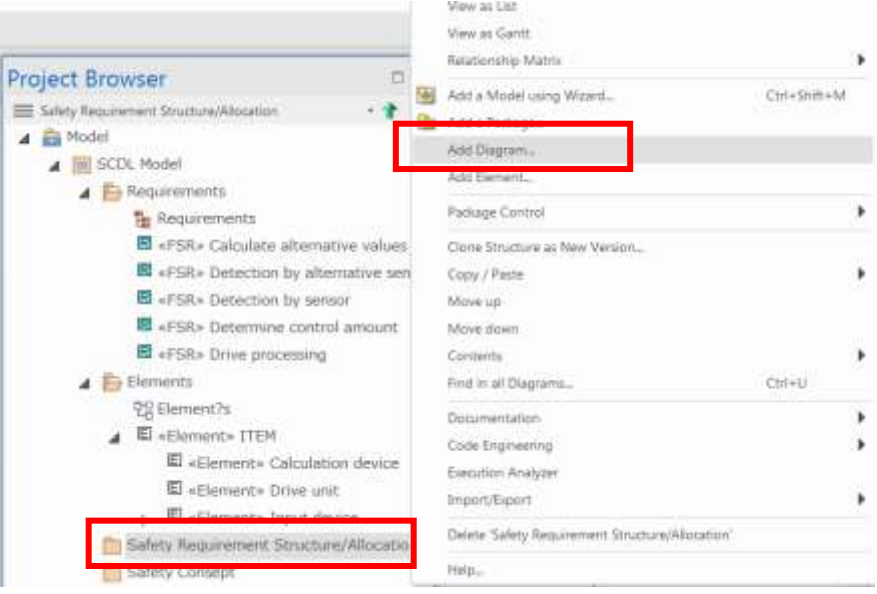

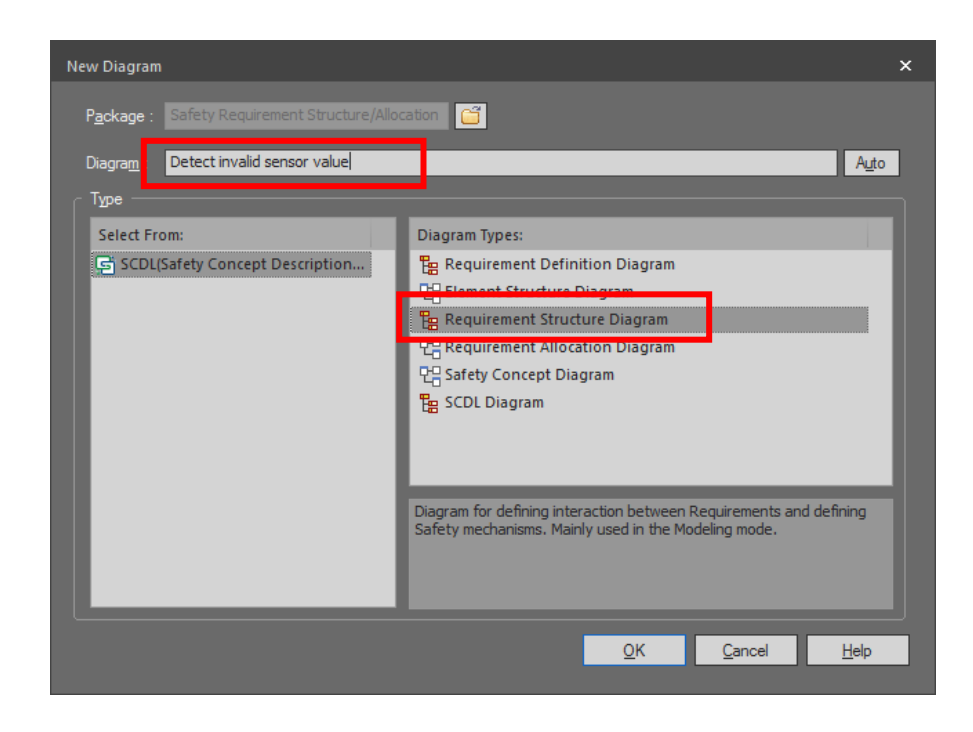

As a result, the **Project Browser** will be structured as the image below. A new package is automatically created with the same name as your new diagram, and the diagram is placed under the package.

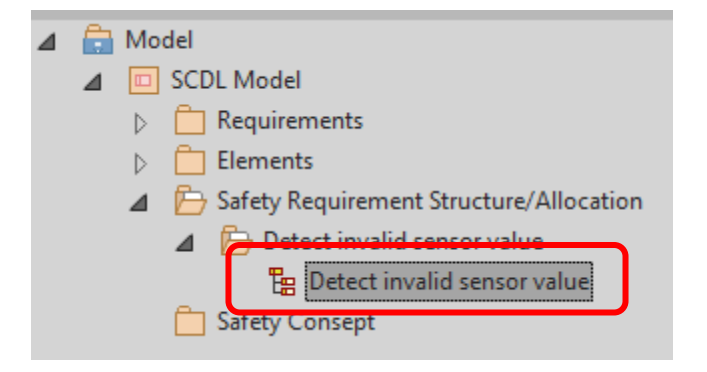

To define the Safety Requirement Structure Diagram, use the requirements you have already defined in the Requirement Definition Diagram. From the **Project Browser**, drag and drop the requirements you wish to use onto the diagram pane. You may select multiple requirements and drag and drop altogether. When you drop multiple requirements at one time, they will be overlapped in the same dropped location.

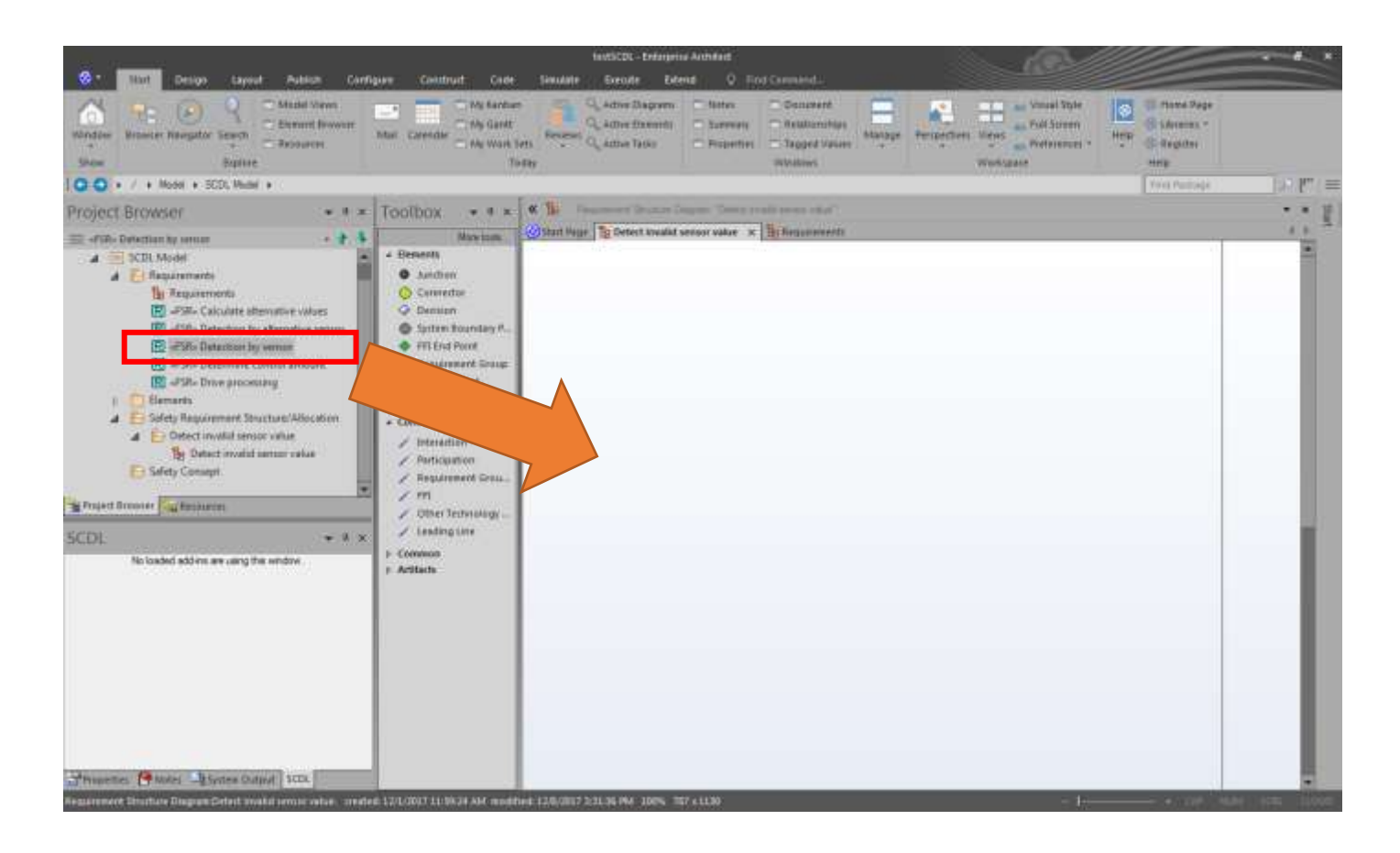

Once the requirements are placed, connect the requirements with an interaction. For example, if you want to draw an interaction between the requirements 'Detection by sensor' and 'Determine control amount,' click 'Detection by sensor,' and an arrow icon appears at the top right corner. Drag the arrow and drop it onto the requirement to be connected. After drag and drop, an interaction is made.

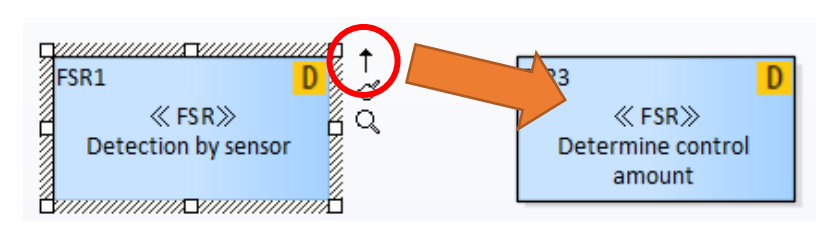

If you have enabled other notation methods such as UML, a menu may appear. In this case, select **Interaction**  from the menu.

An interaction is now created as shown below. This feature is called **Quick Linker**.

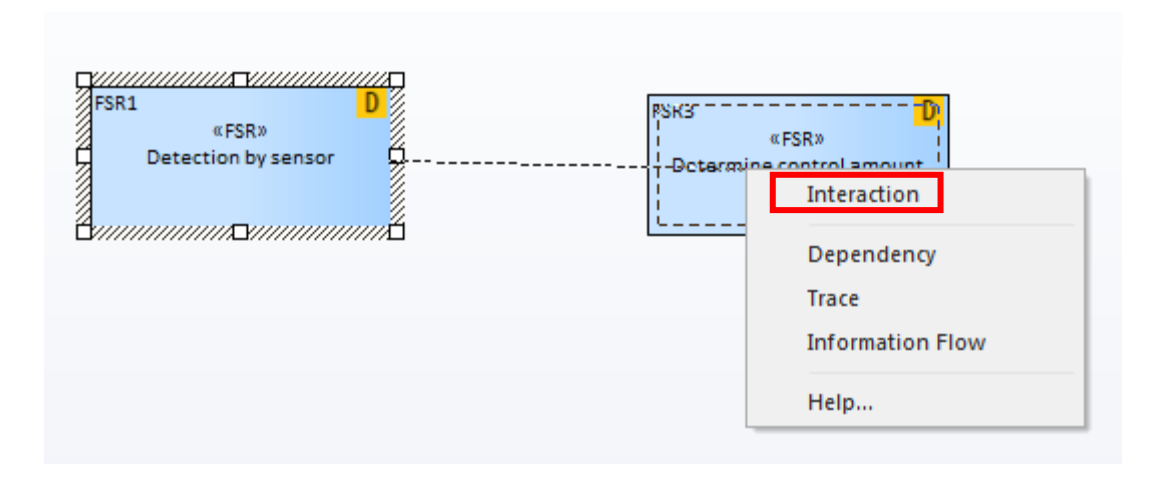

Similarly, make an interaction from 'Determine control amount' to 'Drive processing', create the diagram below, and save it.

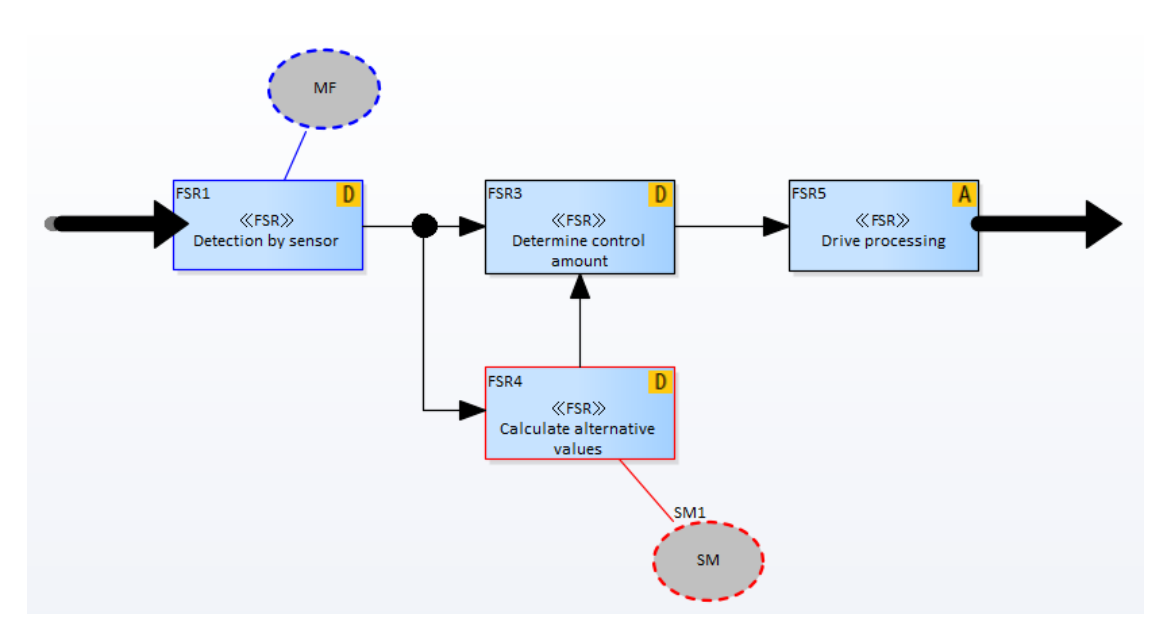

Go on to create another Safety Requirement Structure Diagram named 'Detection by alternative sensor' as shown below.

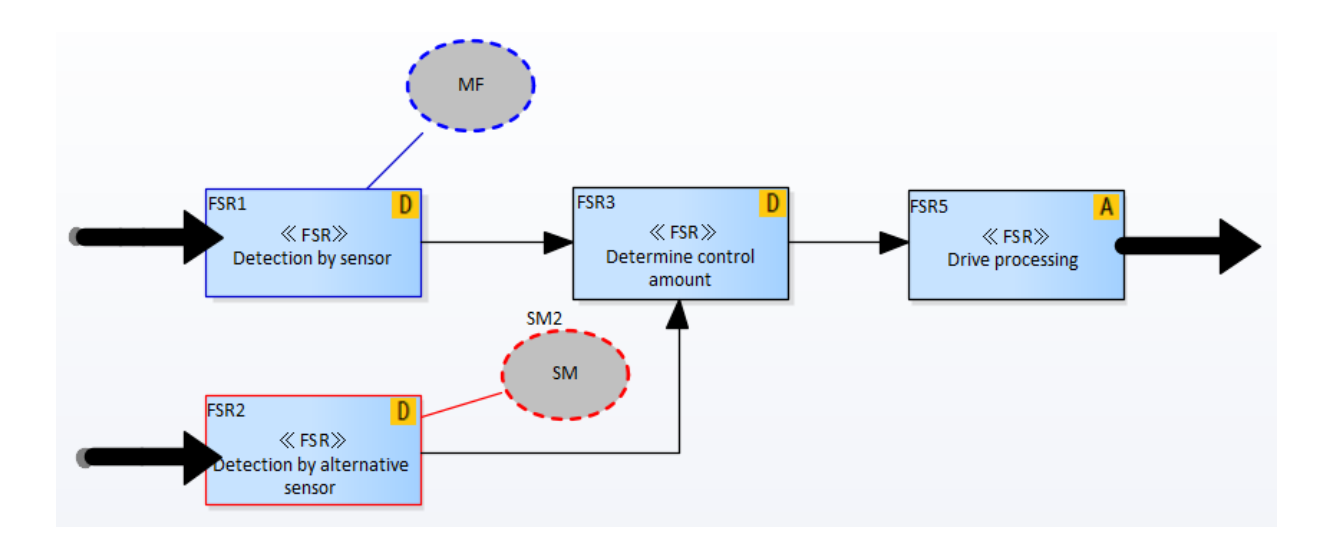

The succeeding section describes some features that you can use in creating the Safety Requirement Structure Diagram.

#### <span id="page-18-0"></span>2.5.1 Branching Interaction

When you want to branch an output interaction, use the Junction element. It can also be created by **Quick Linker**. Below are some images for your reference.

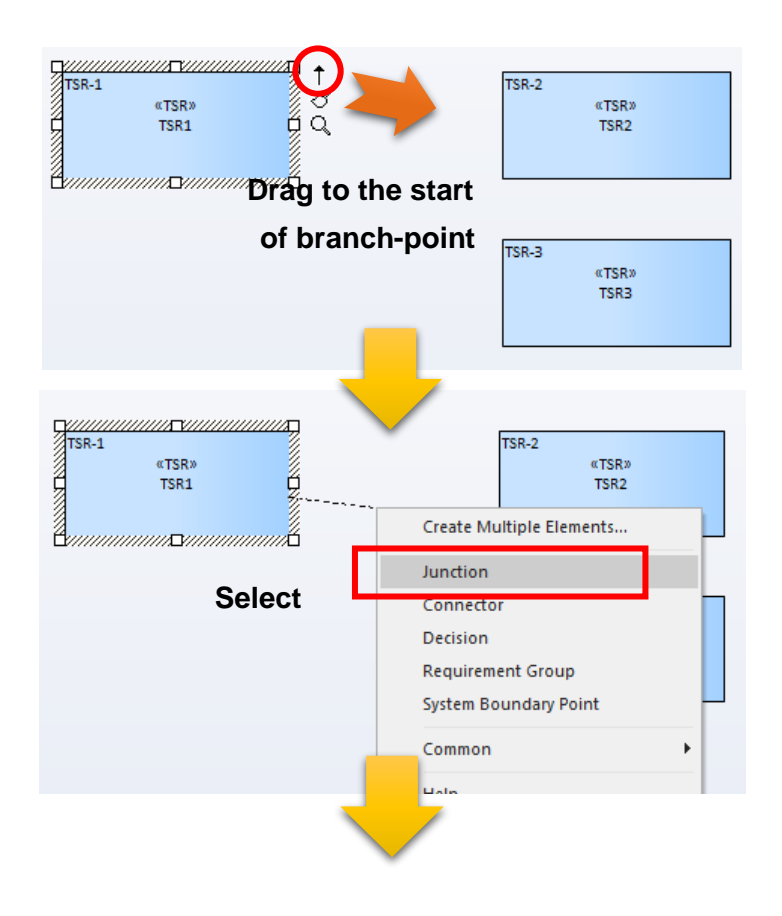

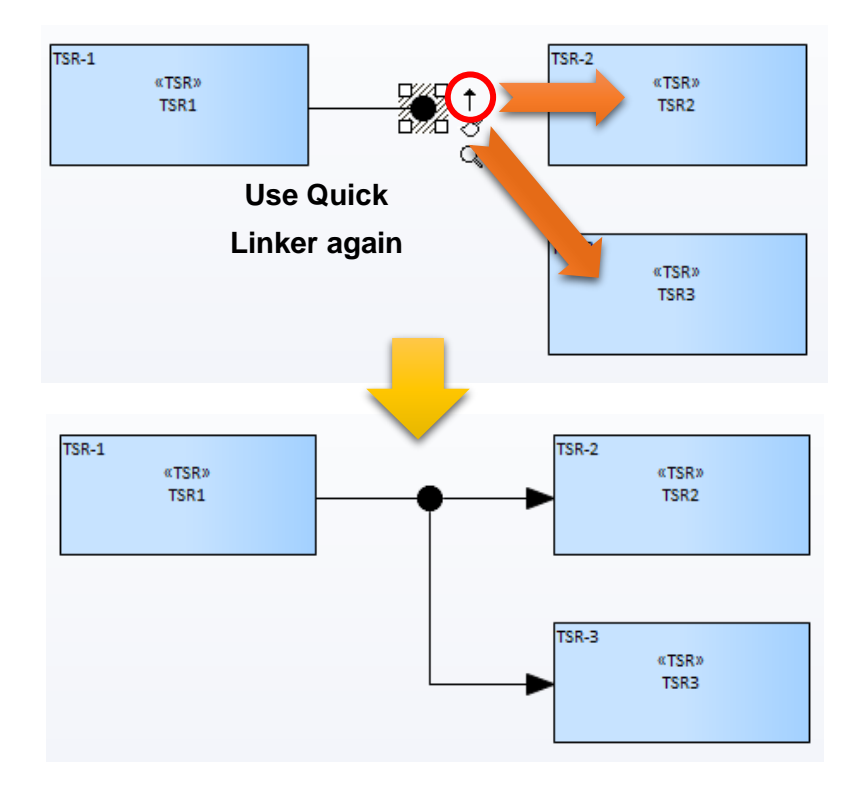

Alternatively, by double-clicking the created interaction and clicking the **Insert Junction** button in the **Properties** dialog, you can insert a branch-point in the middle of an interaction.

(You can also open this dialog from the Function Palette.)

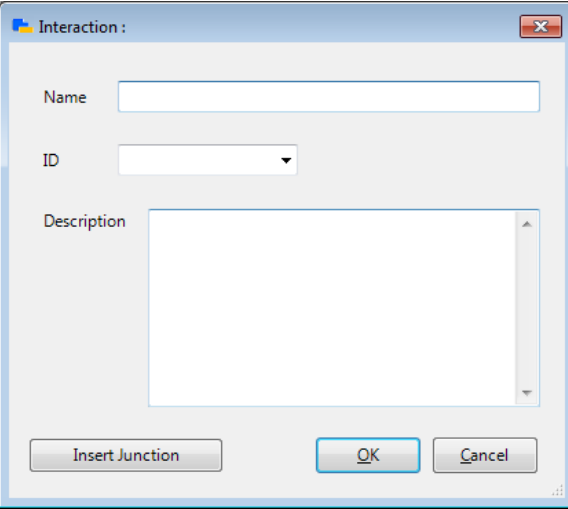

The Junction is inserted in the middle of the elements before and after the interaction. After insertion, adjust the location and shape of the interaction manually as needed.

Also, by double-clicking the Junction and clicking the **Delete** button in the **Properties** dialog, you can delete the Junction and connect the interactions before and after the Junction.

(If the interaction branches at the Junction, the **Delete** button cannot be pressed.)

Similarly, after deleting the Junction, reshape the interaction manually as needed.

#### <span id="page-20-0"></span>2.5.2 System Boundary Interaction

To illustrate the system boundary interaction, use the **System Boundary Point** element and **Interaction** connection of the **Toolbox**.

(**System Boundary Point** is the unique element of this Add-in, which is not mentioned in SCDL Specification.)

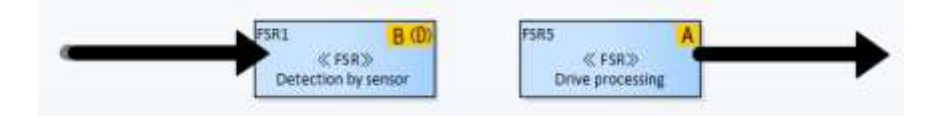

To illustrate the input from the outside, drop the **System Boundary Point** element onto the space outside the element, and connect it with the requirement element by **Quick Linker.**

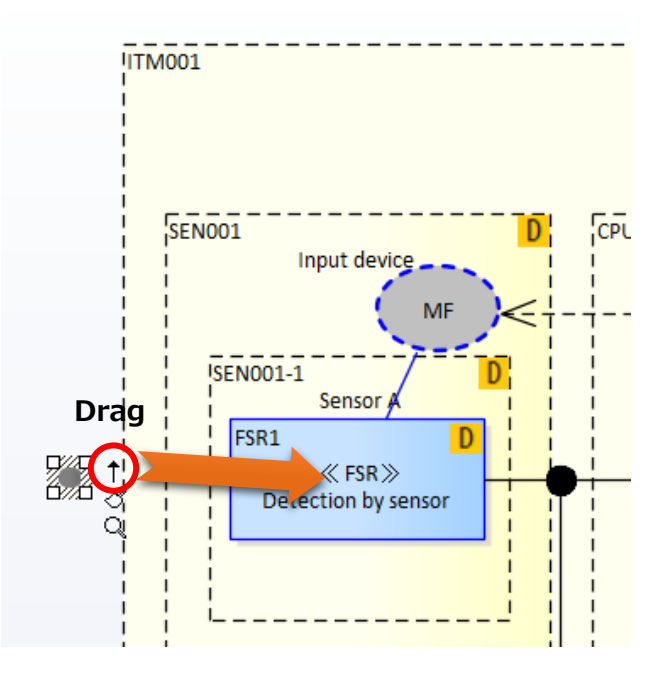

Also, to illustrate the output to the outside, drag the arrow, and drop it onto the spot where you want to end the system boundary interaction by **Quick Linker**. When you drop the arrow, an option menu will appear. From the options, select **System Boundary Point.**

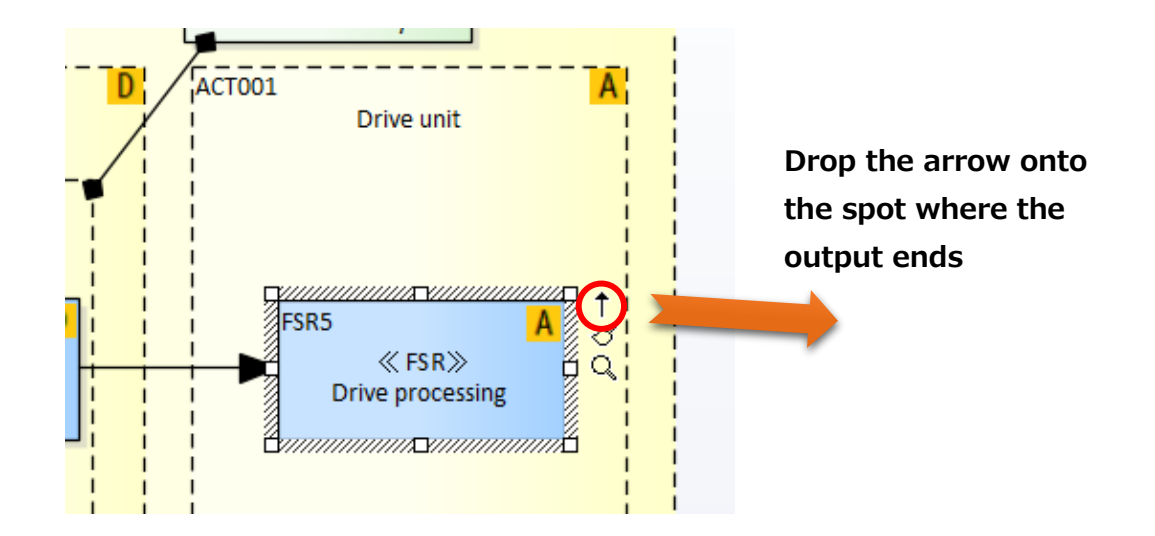

<span id="page-21-0"></span>2.6 Creating the Safety Requirement Allocation Diagram

After making the Safety Requirement Structure Diagram, the next step is to define the Safety Requirement Allocation Diagram. In the **Project Browser**, right-click the **Detect invalid sensor value** package, and select **Add Diagram**. Select **Requirement Allocation Diagram** for the diagram type. Keep the diagram name unchanged, and use the same name as the Requirement Structure Diagram (same as the package name).

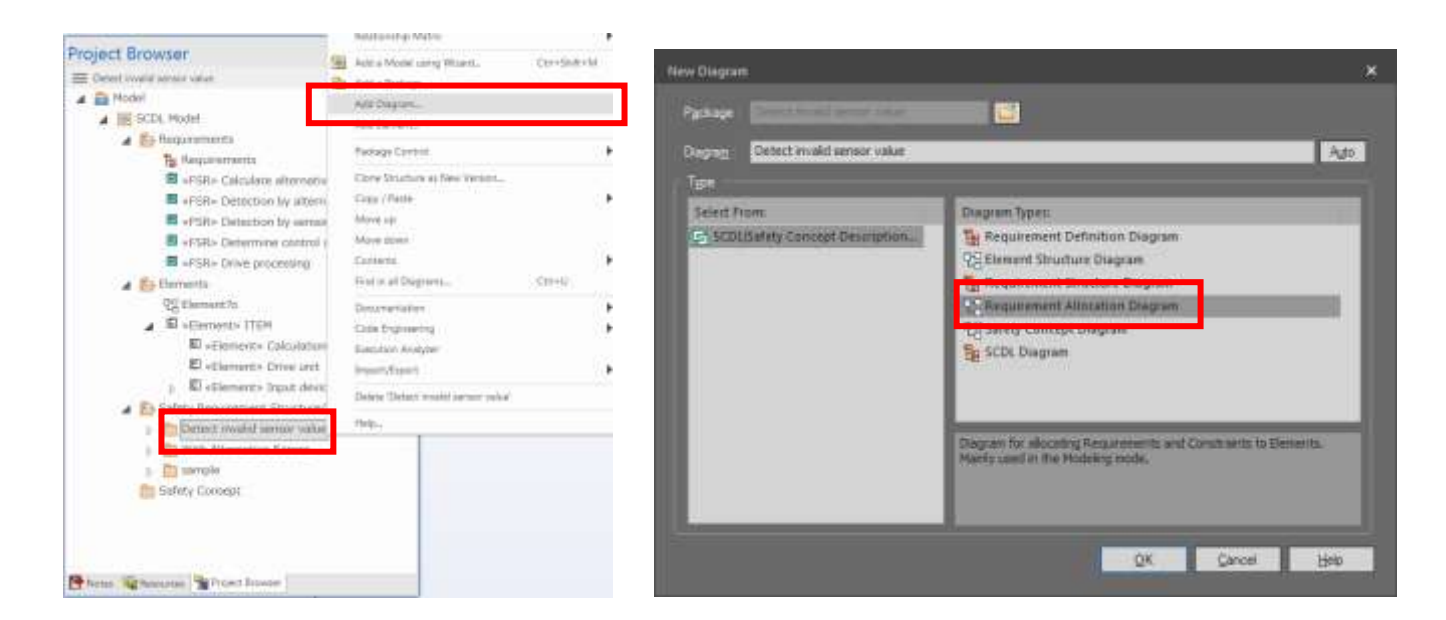

When you create the Requirement Allocation Diagram, the following message pops up. Click **Yes**, and select the **Elements** you have already created.

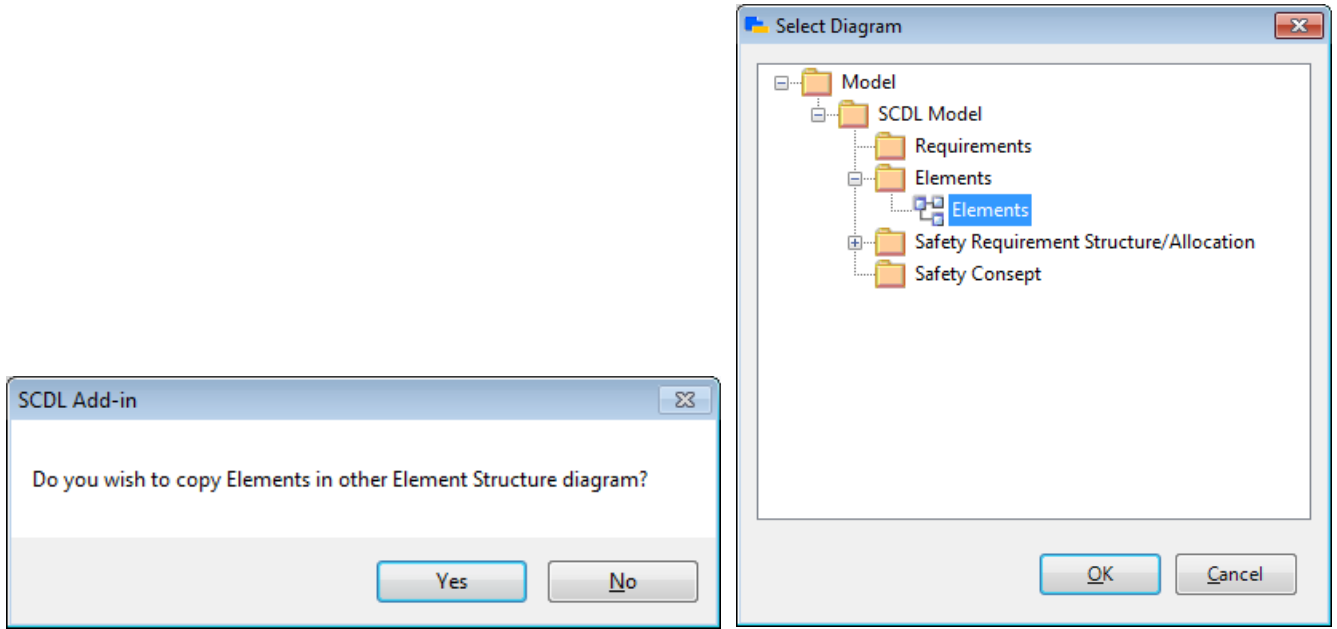

The diagram below is now created automatically. As the requirements are placed in the same locations as in the Safety Requirement Structure Diagram, drag and allocate each requirement to the desired element.

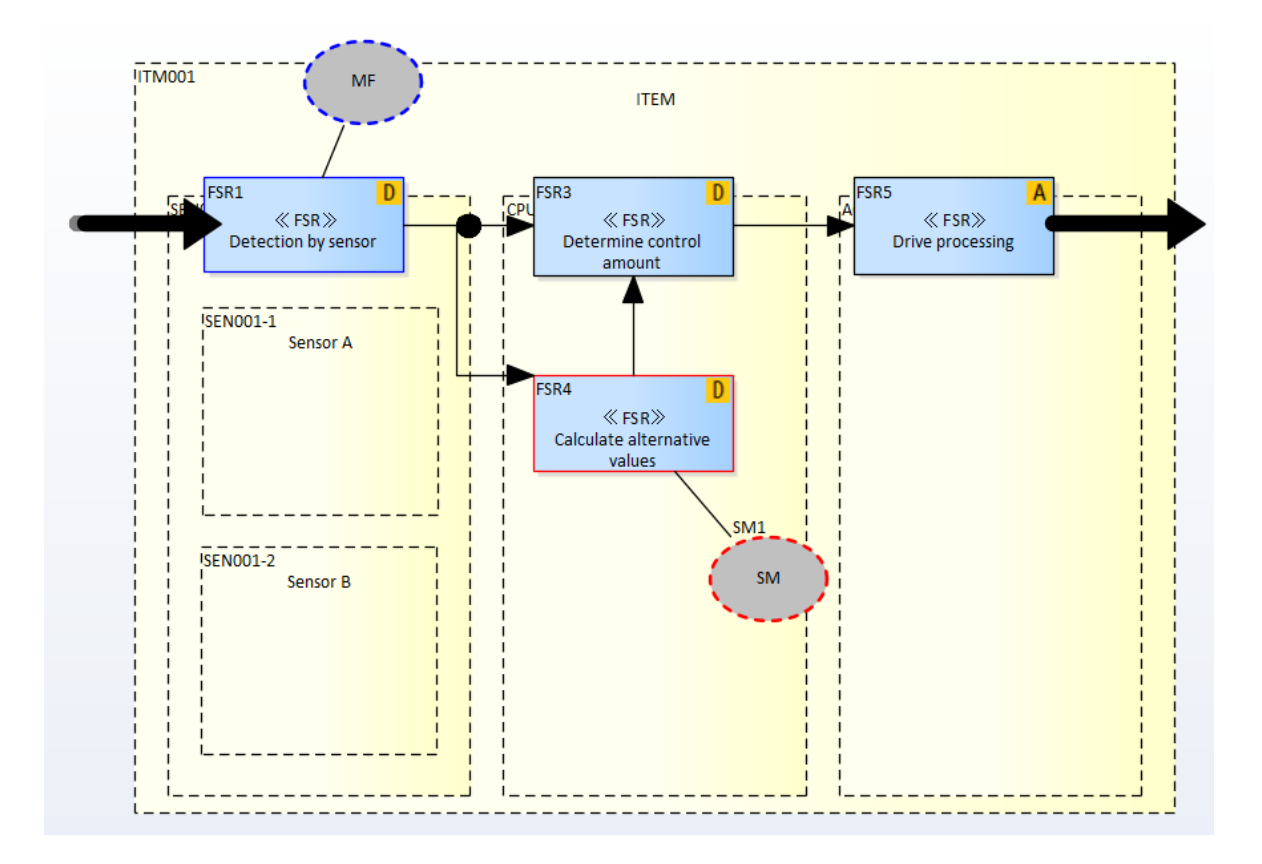

If an ASIL is assigned to the requirement, it is also reflected in the element to which requirement is allocated. The highest ASIL is shown according to the select-high rule.

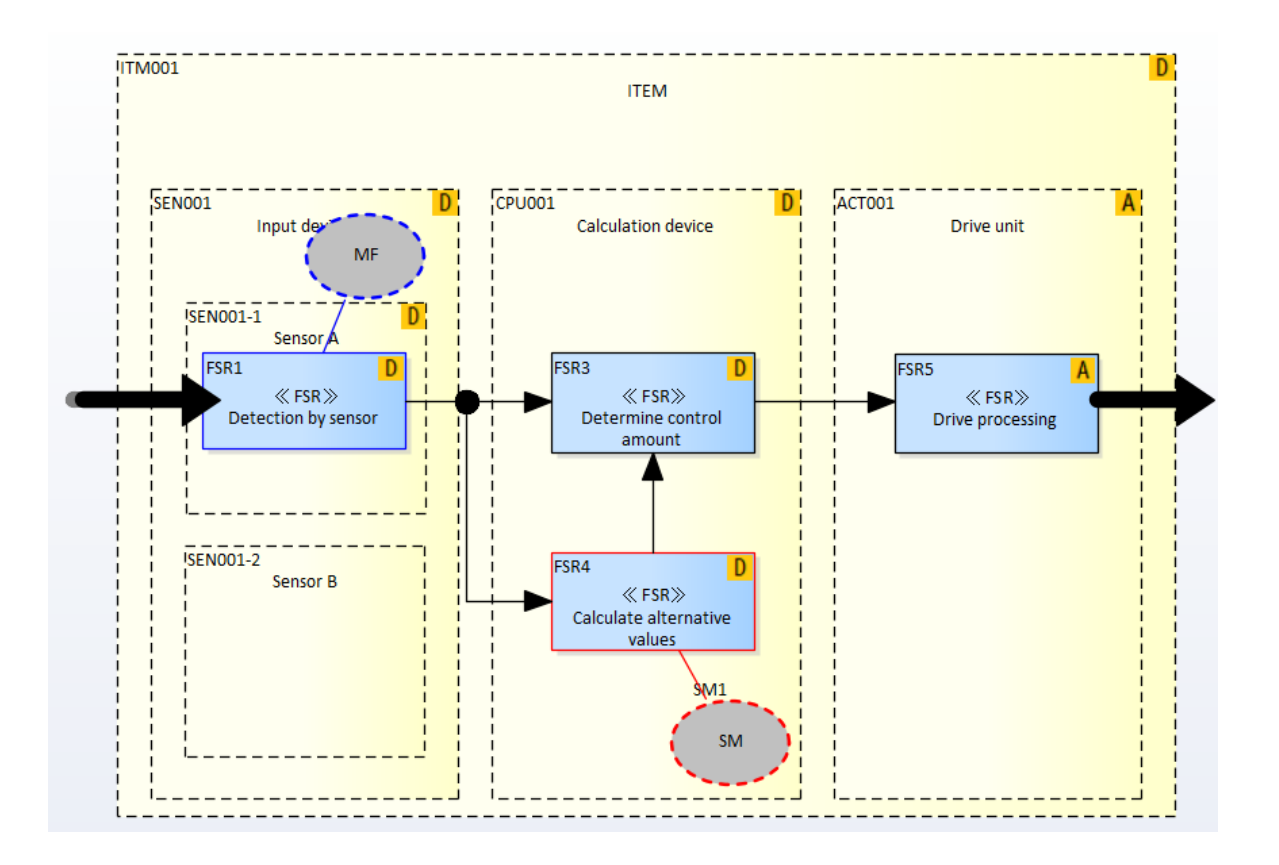

Additionally, using the elements in the **Toolbox**, define the relationship between the safety mechanism and decomposition. As an example, as shown below, add a Requirement Group from the **Toolbox**, and drop the **Constraint** from the **Project Browser.** To connect the added elements with the existing elements, you can use the **Quick Linker** that you used for creating the interactions in the Safety Requirement Structure Diagram.

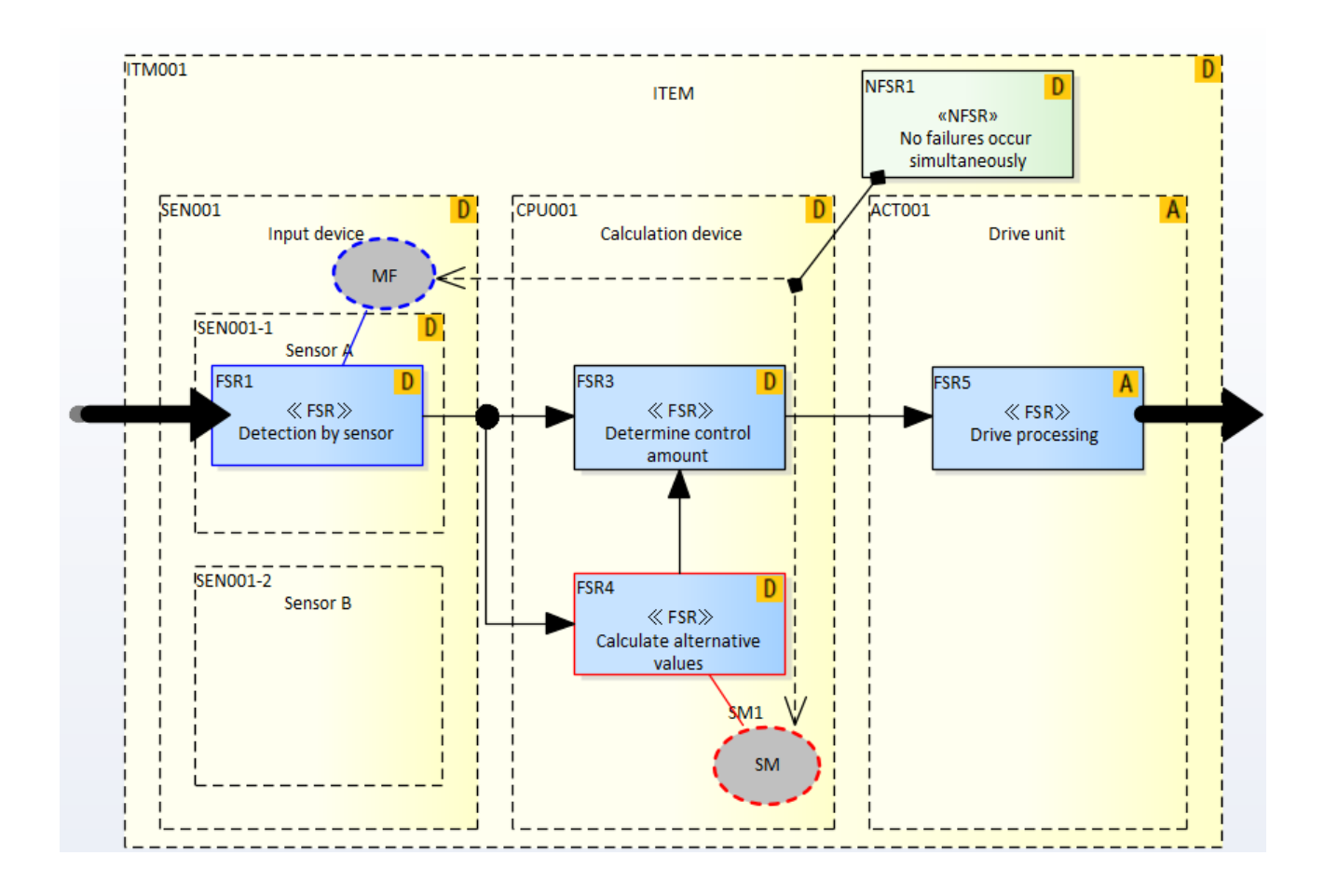

Create another Safety Requirement Structure Diagram, 'Detection by Alternative Sensor.'

After creating the Safety Requirement Structure Diagram, go on to create the Safety Requirement Allocation Diagram as shown below.

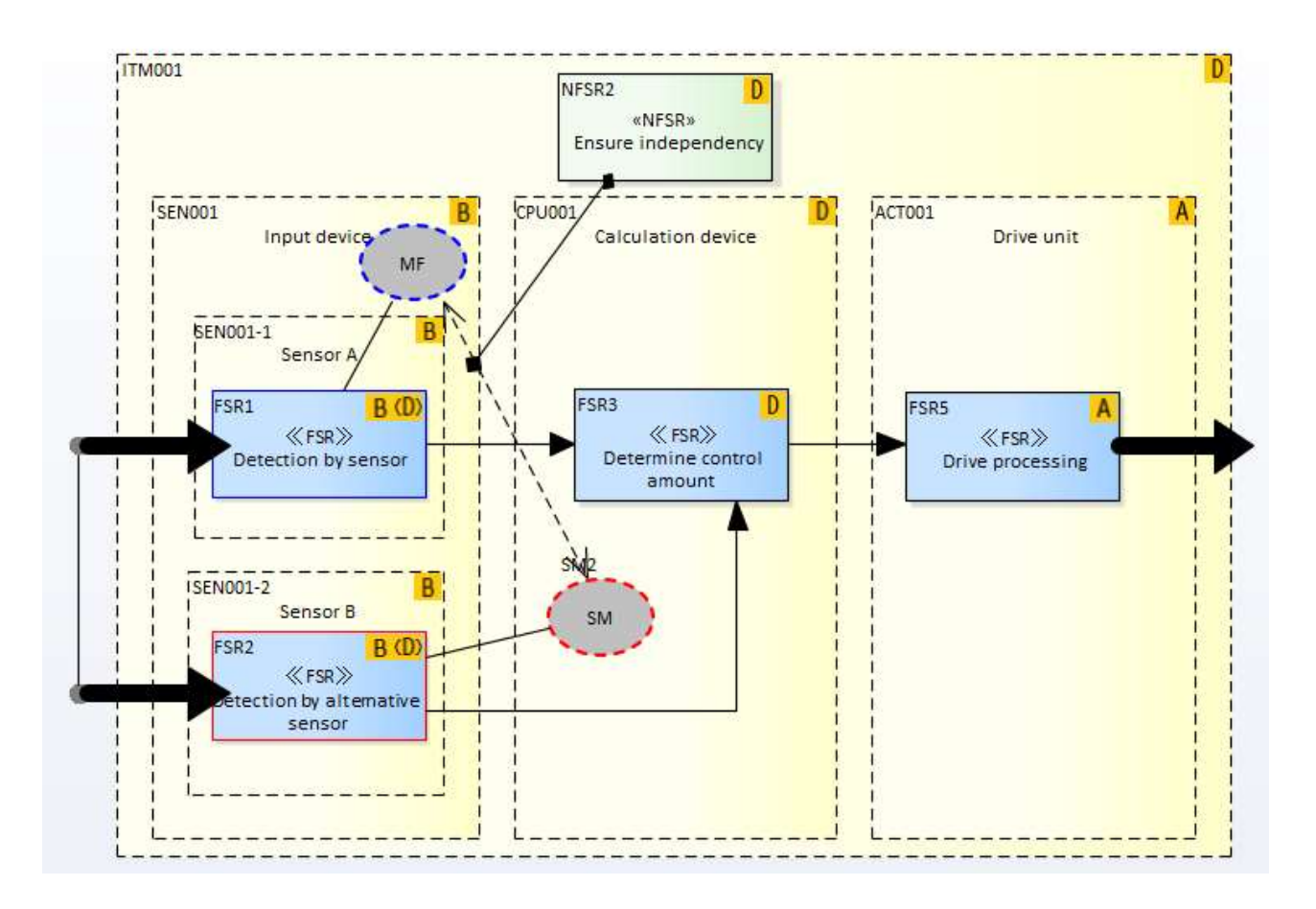

### <span id="page-25-0"></span>2.7 Creating the Safety Concept Diagram

Lastly, merge the created Safety Requirement Allocation Diagrams to generate the Safety Concept Diagram. The SCDL Add-in allows you to create more than one Safety Concept Diagrams, so for example, you can create a Safety Concept Diagram for each market, or change the combination of the Safety Requirement Allocation Diagrams to be merged, and check the results.

Right-click the **Safety Concept** package in the **Project Browser**, and select **Add Diagram**. As is the case in creating the Requirement Allocation Diagram, specify the name of the diagram, and select **Concept Diagram** for the Diagram Type.

(Always make sure to rename the diagram.)

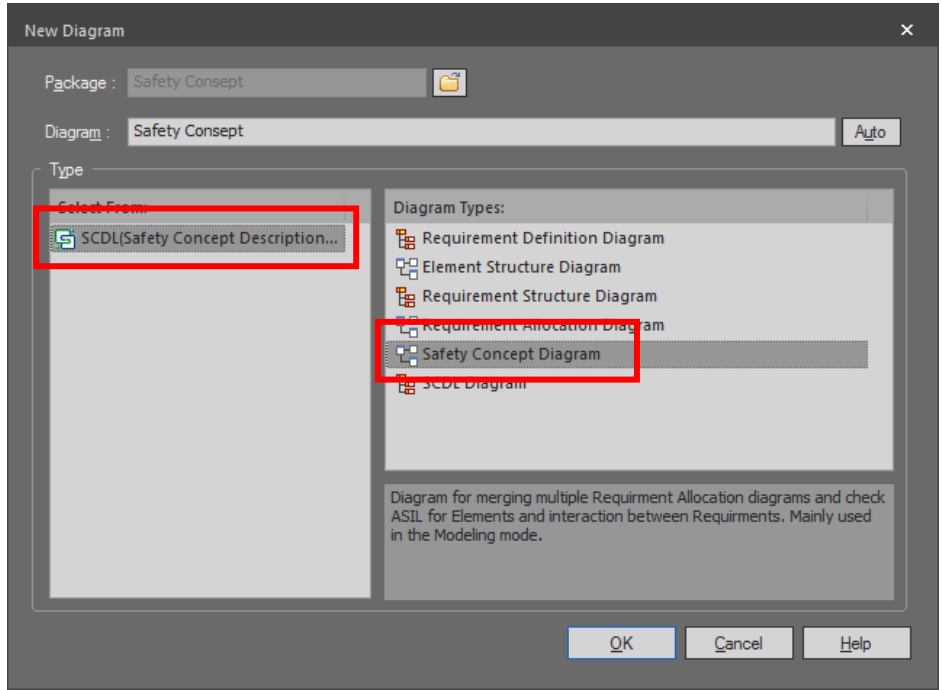

Continue to check the checkboxes of the Safety Requirement Allocation Diagrams that you would like to merge in the window below.

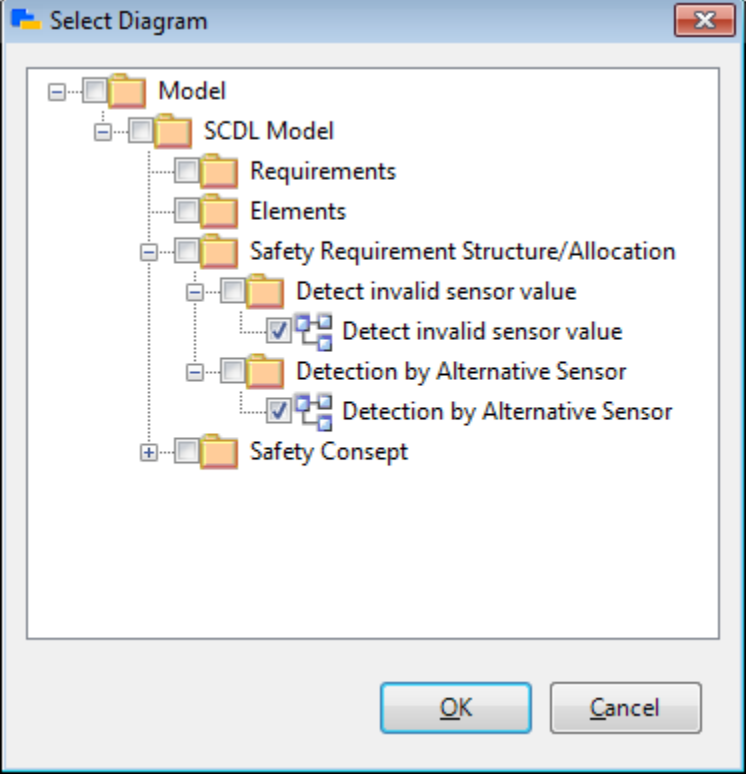

Click the **OK** button. All the selected diagrams are merged and a new cumulative diagram appears as shown below.

![](_page_27_Figure_0.jpeg)

This diagram may contain some inconsistencies or require some adjustments. Also, the elements remain in the same location as in the previous diagram, and they may not be properly aligned. Make the necessary adjustments to create the final Safety Concept Diagram.

In this way, the SCDL Add-in enables you to complete a series of operations from the definition of requirements to the creation of the Safety Concept Diagram.